# **PipeDesigner 3D SOFTWARE**

This document provides basic information about new features and modifications in release 2018 v1 of the Trimble® PipeDesigner 3D® software. More detailed information can be found in the online help system.

- ► [Introduction](#page-0-0)
- ► [New Features, Enhancements, and Modifications](#page-2-0)
- ► [Essential release information](#page-2-1)
- ► [Update installation instructions](#page-4-0)
- ► [Trimble Quick Link update](#page-7-0)
- ► [Installing the PipeDesigner 3D software](#page-8-0)
- ► [Product assistance](#page-9-0)
- ► [Legal Notices](#page-10-0)

# <span id="page-0-0"></span>**Introduction**

#### What you receive with release 2018 v1

- One Trimble PipeDesigner 3D Installation DVD
- One Trimble PipeDesigner 3D **Let's Get Started** foldout

### Upgrade procedure

See [Installing the PipeDesigner 3D software, page](#page-8-0) 9 at the end of this document for information on requirements to install this update. Trimble recommends that you print these instructions to help ensure proper operation of the software application after installation.

### Trimble Quick Link licensing and communication system

The PipeDesigner 3D software includes an interface with the Trimble Quick Link system.

**NOTE –** You must install the updated Quick Link software (included on the installation disk) in order to maintain continued licensing of your product. Refer to the [Installing the PipeDesigner 3D software,](#page-8-0)  [page](#page-8-0) 9 section of this document.

Version 2018 v1 Revision A\_ENG May 2017

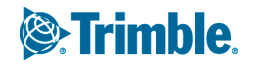

### Manufacturers' databases

Trimble provides various manufacturers' databases that you can add to the PipeDesigner 3D software using the QuickMerge utility. All available manufacturers' databases, as well as instructions for merging into the PipeDesigner 3D database, are available for download from our website, http://mep.trimble.com/support/resources/manufacturer-libraries

### **Compatibility**

#### Autodesk® software

This release of PipeDesigner 3D software is compatible with:

- AutoCAD® 2018
- AutoCAD Architecture 2018
- AutoCAD MEP 2018

The software will not work with any other version of these applications.

#### Operating systems

This version of the PipeDesigner 3D software is compatible with 64-bit Windows® 7, Windows 8 and Windows 10 operating systems. Your version of the AutoCAD software must correspond with the correct version of the PipeDesigner 3D software, as well as the operating system.

**NOTE –** This release of PipeDesigner 3D is not compatible with 32-bit Windows operating systems.

#### Trimble Connect

Trimble Connect enables designers, builders, owners, and operators to collaborate, share, and view project information. For more information go to connect.trimble.com.

#### Trimble Field Link for MEP

Trimble Field Link for MEP allows you to easily manage layout tasks by employing a task-based workflow featuring advanced Layout, Reporting, and Model Viewer functionality.

#### Trimble MEP integration

With the Trimble MEP layout solution, mechanical, electrical, and plumbing contractors can increase productivity and simplify the layout of sleeves and hangers.

#### Trimble MEP Estimating Software integration

The PipeDesigner 3D software enables you to export data in a format that can be imported into the following Trimble MEP estimating software applications:

- Trimble AutoBid® Mechanical software
- Trimble Accubid® Enterprise software

Refer to the online help in each of the software applications for detailed instructions.

#### Backward compatibility

**PipeDesigner 3D entities are not backward compatible.** Drawings created in Autodesk compatible products that are subsequently saved in a previous format (version) cannot be edited. Graphics are viewable as proxy graphics only. Always save drawings in the current version format.

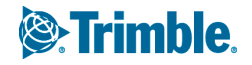

# <span id="page-2-0"></span>New Features, Enhancements, and Modifications

The following enhancements have been added to the PipeDesigner 3D software in this release.

### PipeDesigner 3D CAD

#### Autodesk Product Compatibility

This release of the PipeDesigner 3D software is compatible with the following Autodesk products:

- AutoCAD 2018
- AutoCAD Architecture 2018
- AutoCAD MEP 2018

The software will not work with any other version of these applications.

Take note of the following:

- When inserting a fitting such as a tee or wye into an existing pipe, the fitting can now "Flip on Center" before selecting the insertion point.
- Wyes inserted on PVC pipe now insert in the correct direction.
- Bill of Material balloons properly display prefix and suffix in the Bill of Material mark.
- Hanger points properly move and copy between two tees.
- PD3D pipe length displays in AutoCAD and Navisworks properties.
- Weld gaps now support 2D conversion.

# <span id="page-2-1"></span>Essential release information

#### Trimble Quick Link software

The Trimble PipeDesigner 3D software requires the Trimble® Quick Link licensing and communication software to be installed. This software is included on the PipeDesigner 3D Installation DVD.

**NOTE –** This installation may require you to restart your computer. Trimble recommends that you do this during a non-busy time or after hours to minimize disruptions in your company's workflow.

#### Known issues/work-around information

#### **• Autodesk compatible products settings**

- In AutoCAD versions later than 2015, a blue edging was added to selected items to highlight them. This makes items selected much more visible in your drawing.
	- The **SelectionEffect** variable determines how an item displays when it is selected.
	- The **PreSelectionEffect** variable determines how an item displays when you hover over it.

In AutoCAD, the default is these variables are active. To turn them off, enter the command followed by 0 (zero).

– When the Autodesk Building Design Suite (a suite of Autodesk products that includes AutoCAD, AutoCAD Architecture, and AutoCAD MEP) is installed, only one shortcut is created on the desktop and on the **Start** menu for AutoCAD Architecture and for AutoCAD MEP. These shortcuts default to the **Global** profile but can be changed to the **US Imperial** or **US Metric** profile if desired.

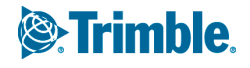

• **Database Backup/Restore limitations**: Backup and Restore are controlled through Microsoft® SQL Server® software, which has limitations on file locations. Backup and Restore files cannot be located on the Windows® Desktop, in the My Documents folder, or in a Network location. For backups, you must select a local folder (other than those stated above) and then copy the resulting file to a network directory for safekeeping.

When restoring, you must copy the backup you want to restore to a local folder (other than those stated above) prior to beginning the process.

- **PipeDesigner 3D Update Catalog function**: The Update Catalog functionality may not behave as expected. The function may attempt to update some fittings that do not require updating.
- **Custom layouts**: PipeDesigner 3D allows customization of screen layouts in the Data Editor. Customized layouts are stored in user configuration files and are not included in backup files. Recustomizing is required any time a new installation of PipeDesigner 3D is performed. (This includes an uninstall/reinstall of the previous version.)
- **AutoCAD Visual Styles**:
	- **AutoCAD Visual Styles while placing fittings**: When the AutoCAD Visual Styles Manager is open and set to 2D Wire Frame, PipeDesigner 3D entities may move slowly. Trimble recommends one of the following options to improve speed while working in the PipeDesigner 3D software:

Set the **Visual Style** field to 3D Wire Frame; *or*

Close the AutoCAD **Visual Styles Manager** while working in the PipeDesigner 3D software.

- **AutoCAD Visual Styles while creating sections**: To ensure that the PipeDesigner 3D section works as expected, set the **Visual Style** field to 2D Wire Frame.
- **AutoCAD Flatshot command**: This command does not include PipeDesigner 3D software entities. If you want to use the Flatshot command with the PipeDesigner 3D software, you must first explode the PipeDesigner 3D entities, which causes these entities to lose PipeDesigner 3D intelligence. In order to preserve your PipeDesigner 3D drawing intelligence, Trimble recommends that you save your drawing under a different name prior to exploding the entities.
- **Connection issues on existing drawings**: Drawings created in previous versions of the PipeDesigner 3D software may experience connection issues due to enhancements made in the software. A command is available that allows you to verify and correct connection issues in these drawings. Open the drawing and then go to **PD3D Tools** / **Utilities** / **Miscellaneous** / **Verify and Fix**.
- **AutoCAD MEP—Copy/Move/Rotate/Mirror**: When using AutoCAD MEP, some scenarios where copy/move/rotate/mirror then reconnects to an existing entity, can fail when selecting entities prior to calling the command. In these cases, launch the command first and then select entities.
- **AutoCAD 3D Object Snaps**: Trimble recommends that you turn off the 3D AutoCAD Object Snaps when placing PipeDesigner 3D entities. From time-to-time, you may find that when placing a PipeDesigner 3D entity into a drawing with this AutoCAD feature turned on, pipe or fittings may temporarily disappear from the display.
- **AutoCAD System Variable setting**: At Autodesk's recommendation, the AutoCAD System Variable CACHEMAXFILES is automatically set from the default of 256 to 0 (zero). This speeds up the process of saving drawings (when using the **Save As** command). This value can be manually reset to a different value, but keep in mind that doing so will cause drawings to save much slower.

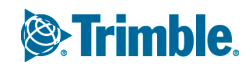

- **Microsoft SQL Server—initial PipeDesigner 3D installation**: If Microsoft SQL Server is already installed on the computer where you are installing the PipeDesigner 3D software, the database will not automatically restore/connect. Contact Technical Support for assistance in configuring Microsoft SQL Server.
- **Trimble MEP/Trimble Field Link for MEP Exports**: Exporting overlapping items to Trimble MEP for Trimble Field Link for MEP processes only one item.
- **Trimble MEP Integration**: To use the Field Points enhancements in the PipeDesigner 3D software, Trimble MEP software requires using the latest version available. For more information regarding this and other improvements to Trimble MEP, see the Trimble MEP Support Page. You can also download the latest version from this page.
- **PipeDesigner 3D Context Sensitive Help**: PipeDesigner 3D context sensitive (**F1**) help is not linked in all windows and may not work correctly when executed on a PD3D ribbon command;however, online help for both the PipeDesigner 3D drawing program and Data Editor is fully accessible from the **Help** tabs. Go to:
	- *PipeDesigner 3D CAD: PD3D™ Tools / Help*
	- *PipeDesigner 3D Data Editor: Help*
- **PipeDesigner 3D / DuctDesigner 3D® software running on the same computer:** In some cases, when PipeDesigner 3D and DuctDesigner 3D software are run in the same AutoCAD instance at the same time, you may receive unexpected results. Trimble recommends that you not run these applications in the same AutoCAD instance. You can, however, run them in separate AutoCAD instances.

# <span id="page-4-0"></span>Update installation instructions

#### PipeDesigner 3D version verification

- 1. Open the CAD side of PipeDesigner 3D software.
- 2. Click the **PD3D Tools** tab.
- 3. Select **Help** / **About**. See the information below for version specific instructions.

#### Releases 2013 v2 through 2017 v2

Proceed with the installation using the instructions outlined in this document.

#### Releases 2011 v1 through 2013 v1

If you are updating to Release 2018 v1 of the PipeDesigner 3D software from releases 2013 v1 through 2011 v1 (or any previous release), please contact MEP Client Services at (800)234-3758 for additional instructions before proceeding.

#### Clean computer

If you are installing the PipeDesigner 3D 2018 v1 software on a clean computer, refer to the *Installation Guide* (PD3D\_Installation.pdf) available on the DVD. Go to **Explore Installation Disk** and navigate to the **Manuals** folder.

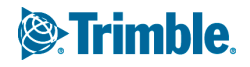

### Verify Autodesk application

If you are installing the CAD side of the PipeDesigner 3D software, note that this version is compatible only with the following Autodesk suite of products:

- AutoCAD 2018
- AutoCAD Architecture 2018
- AutoCAD MEP 2018

Verify that you have a compatible version resident on your computer before attempting to install this update.

**NOTE –** If you are installing the Data Server or PipeDesigner 3D Data Editor only, the Autodesk application is not required.

### Backing up the PipeDesigner 3D software data

Before you install any update to PipeDesigner 3D, you should always back up your data. Do the following:

- 1. Click **Start** and navigate to **Trimble PipeDesigner 3D**.
- 2. Click **Database Backup Utility**. The Microsoft SQL Backup Wizard opens. Refer to the online help system or the online **Utilities Help** for detailed instructions on creating a backup of your PipeDesigner 3D database.
- 3. Once you have confirmed that the backup file has been created successfully, complete the remaining preliminary steps outlined in this section.

### Backing up drawings

In addition to backing up your database, Trimble recommends that you also back up all drawings to a network drive (or if already on a network, to a different location outside of the PipeDesigner 3D software folders), or another media type (such as CD–RW or other media). This ensures availability of your drawing should you experience any computer/system issues after installing this update.

### Determining the installation type

The update installation routine installs PipeDesigner 3D according to its original installation (for example, Workstation, Stand-Alone, or DataServer only).

If you want to change the type of installation, you must uninstall the PipeDesigner 3D software and then reinstall it as a new user. Doing this may require relicensing your software through the Trimble Quick Link Management Studio. In this case, Trimble recommends that you contact MEP Client Services for assistance.

### Enable NFT framework features

- *Server 2008 and Server 2008 R2*: You may need to enable the .NET Framework 3.0 features in the Server Manager.
- *Server 2012*: You may need to enable the .NET Framework 3.5 features in the Server Manager.

**TIP –** Contact your IT Professional if you need assistance with these procedures.

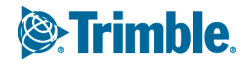

### Windows Applications

Make sure all Windows-based applications are closed, including email software.

**NOTE –** If you are currently using Trimble Quick Link for any other Trimble application, you will need to also close the Hub and Management Studio while updating the Quick Link software. Any Trimble application using Quick Link will not have access to licensing during this time. Trimble recommends that you install all updates during a non-busy time or after hours to minimize disruption in your company's workflow.

### <span id="page-6-0"></span>Running the installation DVD

- 1. Insert the Trimble PipeDesigner 3D Installation DVD into the appropriate drive of the computer that is the designated stand-alone or server computer. Wait a moment. The Trimble PipeDesigner 3D installation welcome screen displays.
- 2. If the installation screen does not display a few seconds after you insert the installation DVD, do the following:
	- a. Double-click the Desktop Computer icon.
	- b. Locate the drive containing the PipeDesigner 3D Installation DVD. Click it to display the contents of the DVD.
	- c. Double-click **autorun.exe** to open the PipeDesigner 3D main installation screen.

**NOTE –** Depending on your computer settings, the .exe extension may not display.

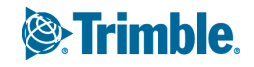

# <span id="page-7-0"></span>Trimble Quick Link update

From the **Software Installation Links** heading, click **Trimble Quick Link**. The **Quick Link** installation screen appears.

**TIP –** The Quick Link Hub and Management Studio must be closed before you can install this update. If any other Trimble applications are using Quick Link, licensing will be unavailable while you are installing the updated software. Trimble recommends that you install all updates during a non-busy time or after hours to minimize disruption in your company's workflow.

### Installing the hub

- 1. Click **Quick Link Hub**.
- 2. The **Welcome** screen displays. Click **Next**.
- 3. Click **Finish**.
- 4. Open the **Trimble Quick Link Hub** to obtain the IP Address and Port. You will need this information to complete the Trimble PipeDesigner 3D software update.

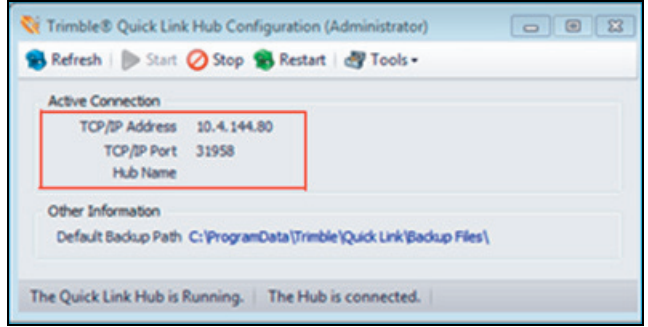

### Management Studio

**TIP –** You must update all computers that currently have an installation of the Management Studio software installed.

- 1. Click **Quick Link Management Studio**. The routine prepares the files for installation.
- 2. The **Welcome** screen displays. Click **Next**.
- 3. When the installation is complete, click **Finish**. No further action is required at this time.
- 4. To install the PipeDesigner 3D update, click **Back to Main screen** and then refer to the next section for instructions.

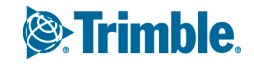

# <span id="page-8-0"></span>Installing the PipeDesigner 3D software

**NOTE –** Before starting this installation, the desired Autodesk 2018 compatible product(s) must also be installed on the computer.

### Quick Link Hub IP Address

Before you can install the PipeDesigner 3D 2018 v1 software release, the installation routine must validate installation and communication of the Quick Link Hub. You must have this information available to proceed.

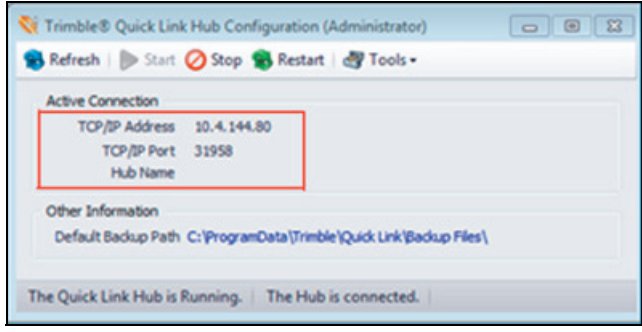

### Installation/Validation

**NOTE –** The following instructions assume that the installation DVD is already in the appropriate drive of the computer and the main installation screen is open. If it is not, see [Running the installation](#page-6-0)  [DVD, page](#page-6-0) 7.

1. In the **Software Installation Links** area, click **PipeDesigner 3D**.

Trimble has built-in several validations to ensure that the Trimble Quick Link and PipeDesigner 3D applications communicate properly. Your Quick Link Hub must be validated before you can continue the installation.

- If the validation is successful, a connection valid message displays. Click **OK**. The installation continues. Go to the [Continue installation](#page-9-1) topic below.
- If the validation is unsuccessful, a message displays. Click **OK** and then proceed to Step 2.
- 2. In the **Check Quick Link Installation** dialog, enter the following information:
	- **Hub Address**: This is the TCP/IP Address assigned to the Quick Link Hub.
	- **Port**: This is the TCP/IP Port assigned to the Quick Link Hub. *The default Port must always be 31958*.
- 3. Click **Continue**.
	- If the connection is validated, click **OK.** Go to the [Continue installation](#page-9-1) topic below.
	- If you have entered the correct information and the data cannot be validated, you will need assistance from your IT professional. Trimble has provided an **Installation Checklist** to step through some troubleshooting procedures in order to make sure your environment allows the proper required communication. This document can be downloaded from the Manuals folder on the installation DVD.

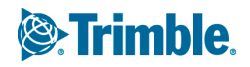

#### <span id="page-9-1"></span>Continue installation

The InstallShield Wizard prepares to install the software. Please be patient. This procedure may take a few minutes.

- 1. The **Welcome** screen displays. Click **Next**.
- 2. When the installation is complete, click **Finish** and then exit the PipeDesigner 3D software installation screen. Remove the DVD from your drive.
- 3. See the *Final Steps* section for additional instructions.

#### Final Steps

Open the PipeDesigner 3D software as you normally do.

**NOTE –** The Trimble Quick Link Hub must be running in order to open the PipeDesigner 3D software. If required, upgrade the database:

- 1. Click **Yes** in the **Question** dialog.
- 2. Click **OK** in the **Warning** dialog to begin the upgrade.

The online help system contains step-by-step instructions on using many procedures. Provided you followed all instructions in this document, you are now ready to use the PipeDesigner 3D 2018 v1 software.

#### Database modifications

This release contains no database modifications requiring manual merging/addition.

## <span id="page-9-0"></span>Product assistance

Trimble offers several avenues to obtain help using the PipeDesigner 3D software program.

### Accessing the online help

The online help is easy to use and is accessible through any of the following methods:

- Press the **F1** key at any time while using the program to display help for the current PipeDesigner 3D ribbon or dialog.
- Go to the **PD3D Tools** tab and click **Help**. You can scan the Table of Contents, use the Index, or use the Search functionality to find the information you are looking for:
	- The Table of Contents is organized into categories for easy navigation.
	- Use the Index tab to locate key words throughout the help system.
	- Use the Search tab to find specific words used in the help system; for example, you might search for the word "delete" for instructions on deleting certain data from your system.

#### Trimble MEP Client Services

Before calling Client Services, we suggest you consult the online help. Many of the common procedures and questions are covered in this system.

Trimble MEP Client Services is available during regular business hours, Monday through Friday. We are not available on major holidays.

- Telephone, toll free: 1-800-234-3758
- Internet e-mail: mepsupport@trimble.com
- Website: mep.trimble.com

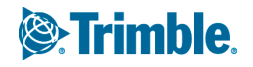

# <span id="page-10-0"></span>Legal Notices

Trimble Inc. 116 Inverness Drive East, Suite 210 Englewood, Colorado 80112 800-234-3758

#### Copyright and Trademarks

©1999-2017, Trimble Inc. All rights reserved. Trimble, the Globe & Triangle logo, Accubid, AutoBid, DuctDesigner 3D, PipeDesigner 3D, and Trimble Quick Link are trademarks of Trimble Inc., registered in the United States and in other countries. Microsoft, SQL Server, and Windws are either registered trademarks or trademarks of Microsoft Corporation in the United States and/or other countries.Other brand and product names are trademarks or registered trademarks of their respective holders.

This publication, or parts thereof, may not be reproduced in any form, by any method, for any purpose, without the written consent of Trimble Inc.

#### Release Notice

This is the *Trimble PipeDesigner 3D Software Release Notes* (Revision A). It pertains to release 2018 v1 of the software.

The topics within this document are:

- Subject to change without written notice.
- Companies, names, and data used in any examples are fictitious.
- Screenshots included in the help topics may not be exactly as in the software application.

#### **Edition**

Trimble PipeDesigner 3D Release Notes, Release 2018 v1.